## From main menu please select Billing

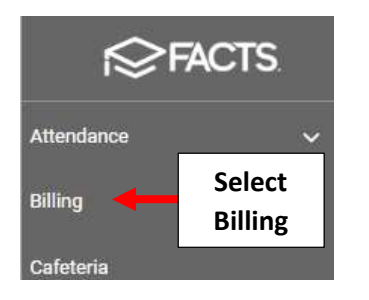

## Select Financial Term Assignment

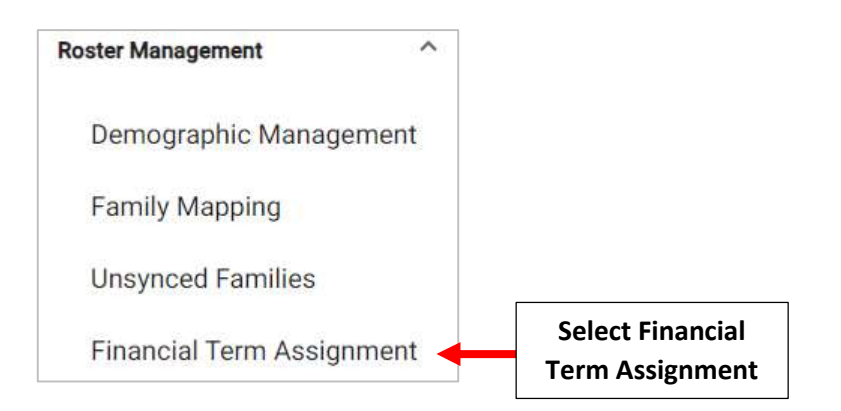

Select Next School Year as Financial Term and Select Status Pre-enrolled. Select the families you wish to map and click > (right arrow) to move them to the Selected list or Click >> (double right arrows) to move all families

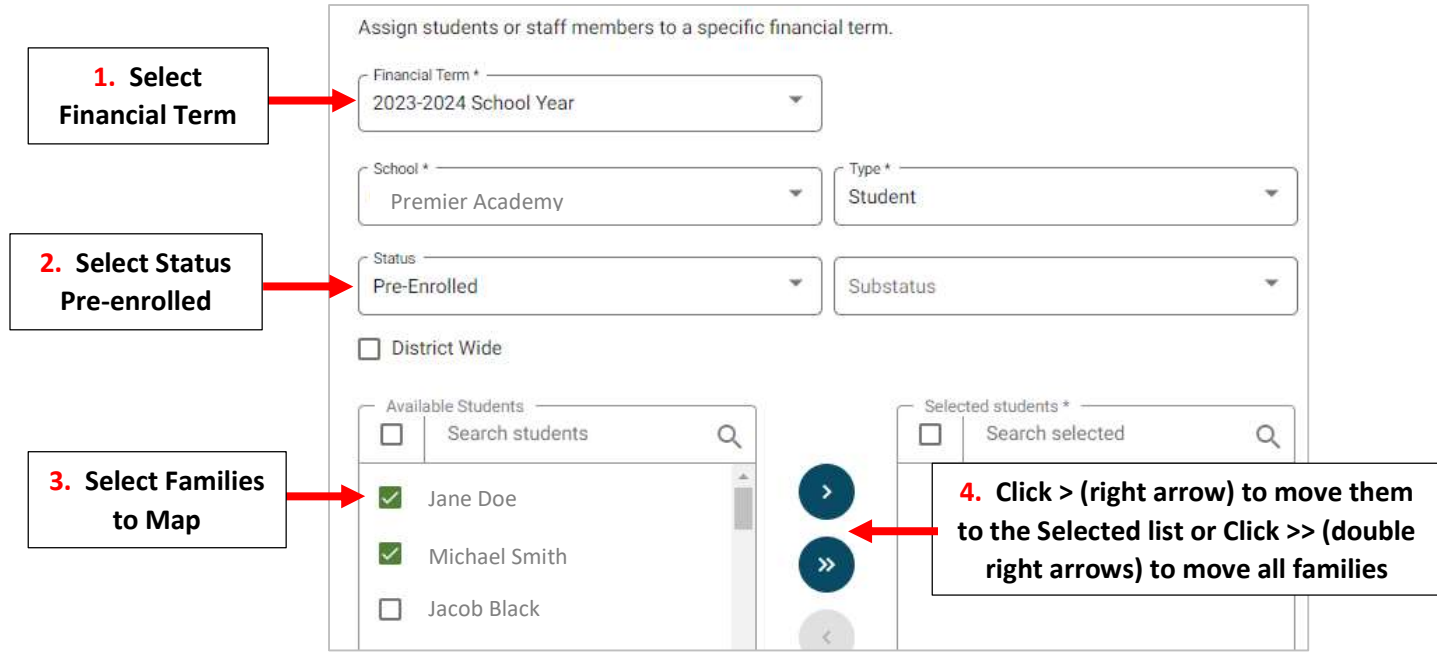

## Return to Roster Management and Select Family Mapping

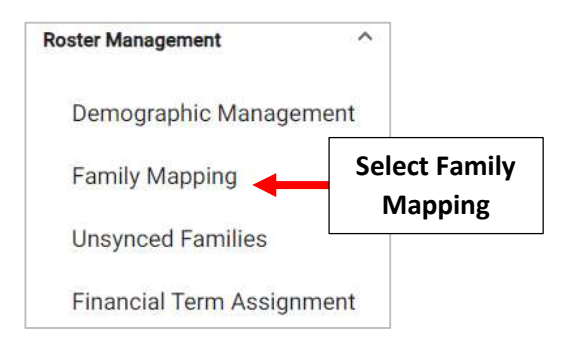

## Select a Financial Term and Select the Status School Pre-enrolled

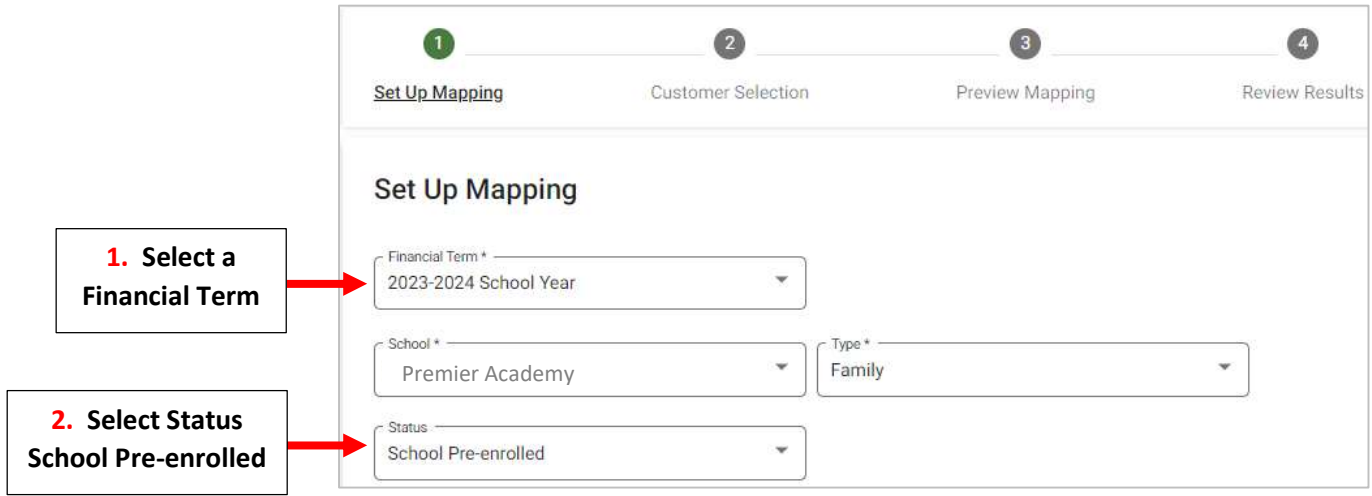

Select the Families you wish to Map and Click > (right arrow) to move them to the Selected list or Click >> (double right arrows) to move all families

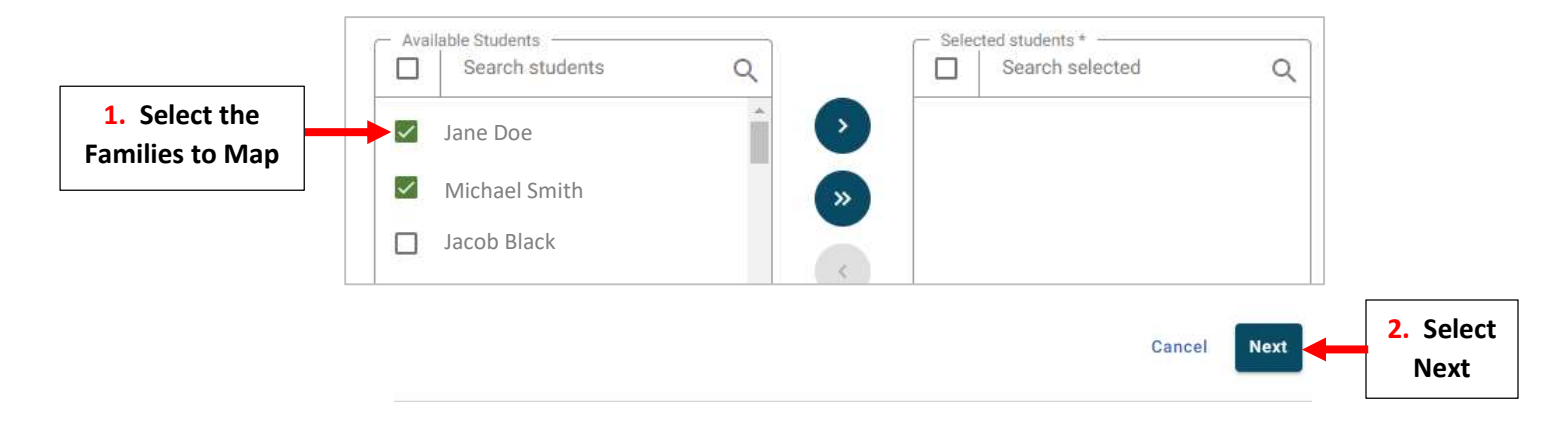

The System Defaults to the First Financially Responsible Person as the FACTS Customer. To Change financial responsibility, Click **1** to Navigate to the Family Dashboard to fix, then return to the Family Mapping tab. Click Next

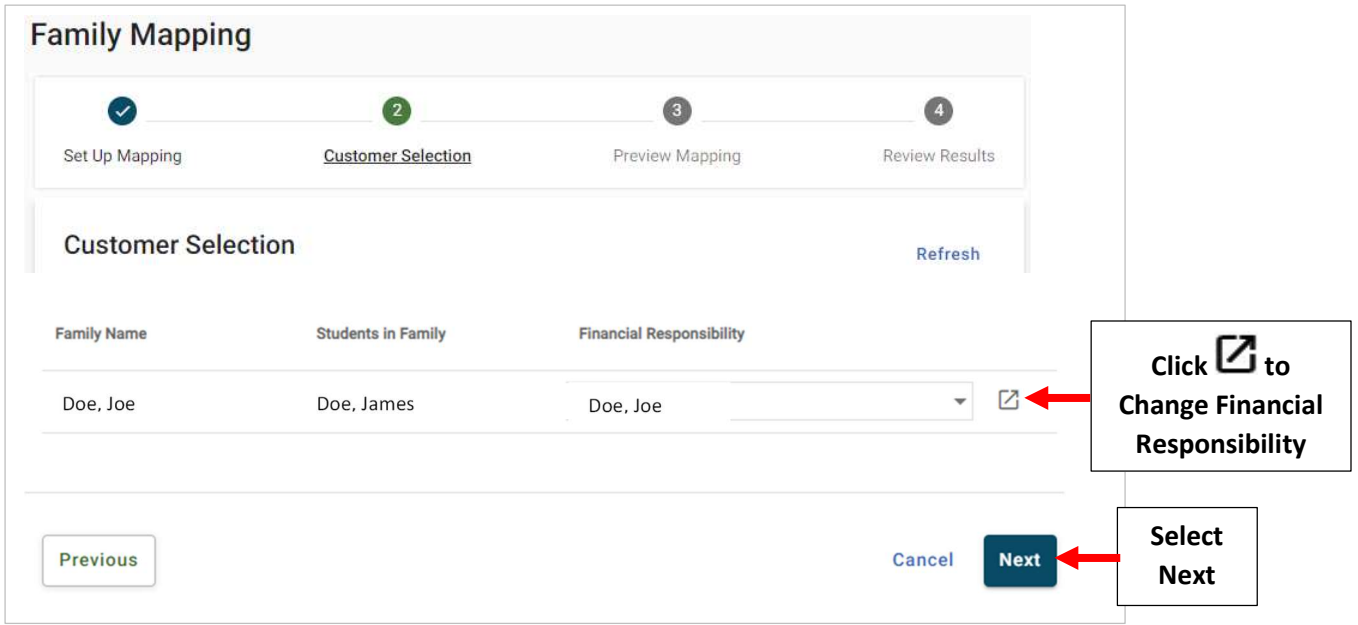

Click Map Families to map the new customers in Financial Management. A Confirm Mapping message displays stating the process will create a linked customer in Financial Management

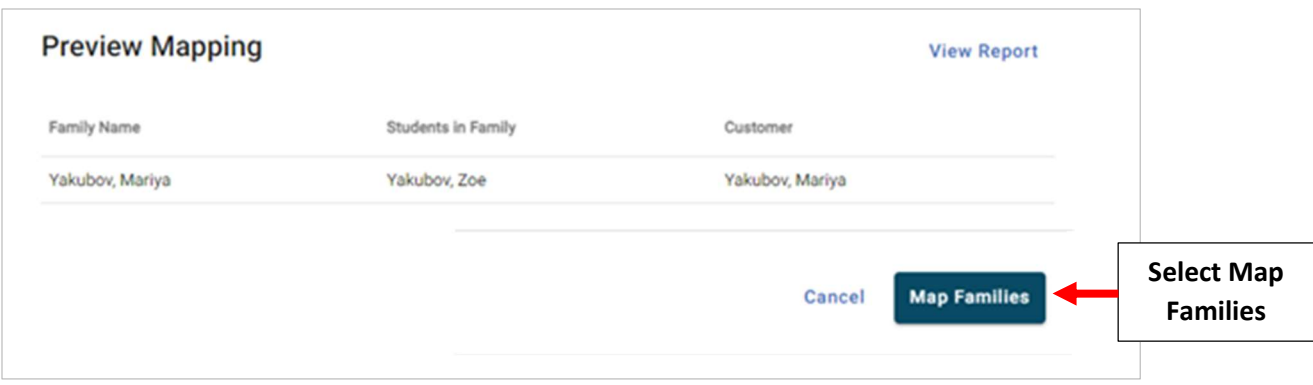